#### **Patient Manual**

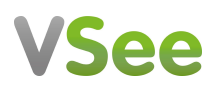

# **For Patients (Desktop/Laptop)**

## **WHAT YOU NEED**

To enjoy the best experience on VSee, make sure you have:

- High-speed Internet access
- Bandwidth of 150 kbps (500 kbps is best)
- Webcam or built-in camera
- Microphone and speakers

#### **BROWSER**

Make sure you are using a supported browser. VSee works on:

- Mozilla Firefox (latest [version\)](https://www.mozilla.org/en-US/firefox/new/)
- Google Chrome (latest [version\)](https://www.google.com/intl/en/chrome/browser/desktop/index.html)

Also, in your settings, turn on:

- JavaScript
- Cookies

#### **TO GET STARTED**

Once you have everything you need, close all other video conferencing programs, such as:

- WebEx
- Skype
- GoToMeeting

These programs can interfere with VSee.

### **DOCUMENT VERSION**

March 2020

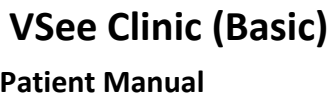

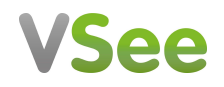

## **See your provider**

1. To start, go to the **clinic web address** your provider gave you or if you received the invitation email from your provider, click on the button to proceed.

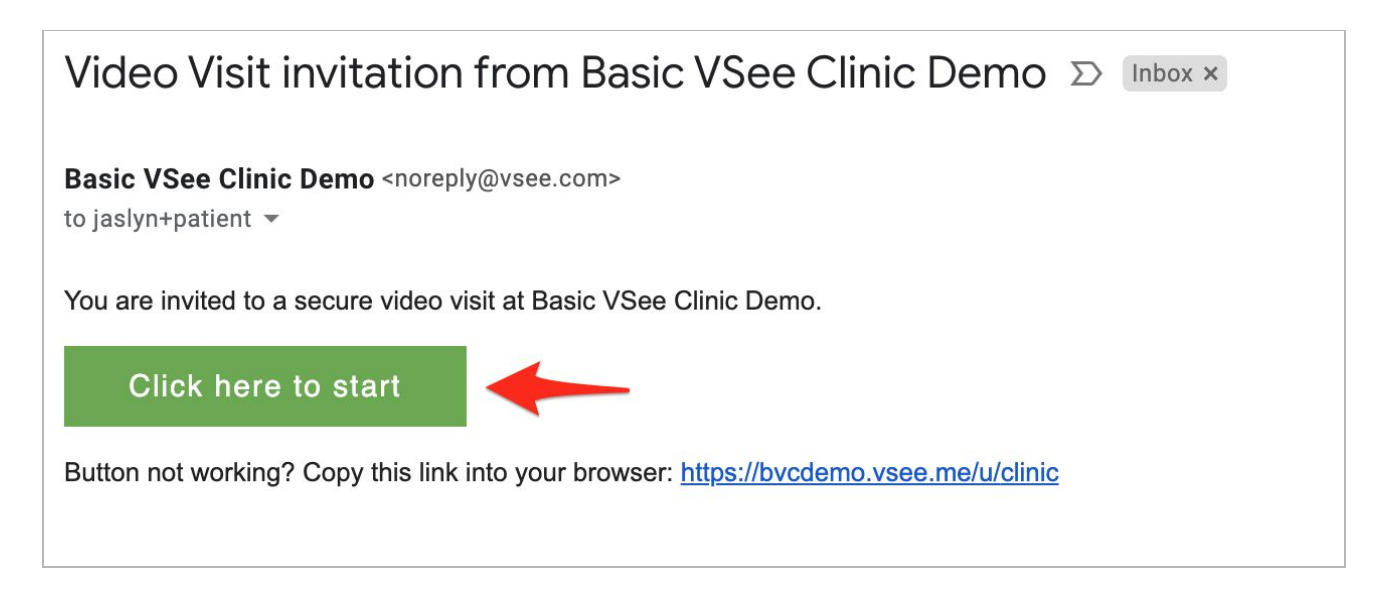

2. To see your provider, click on **Enter Waiting Room** button

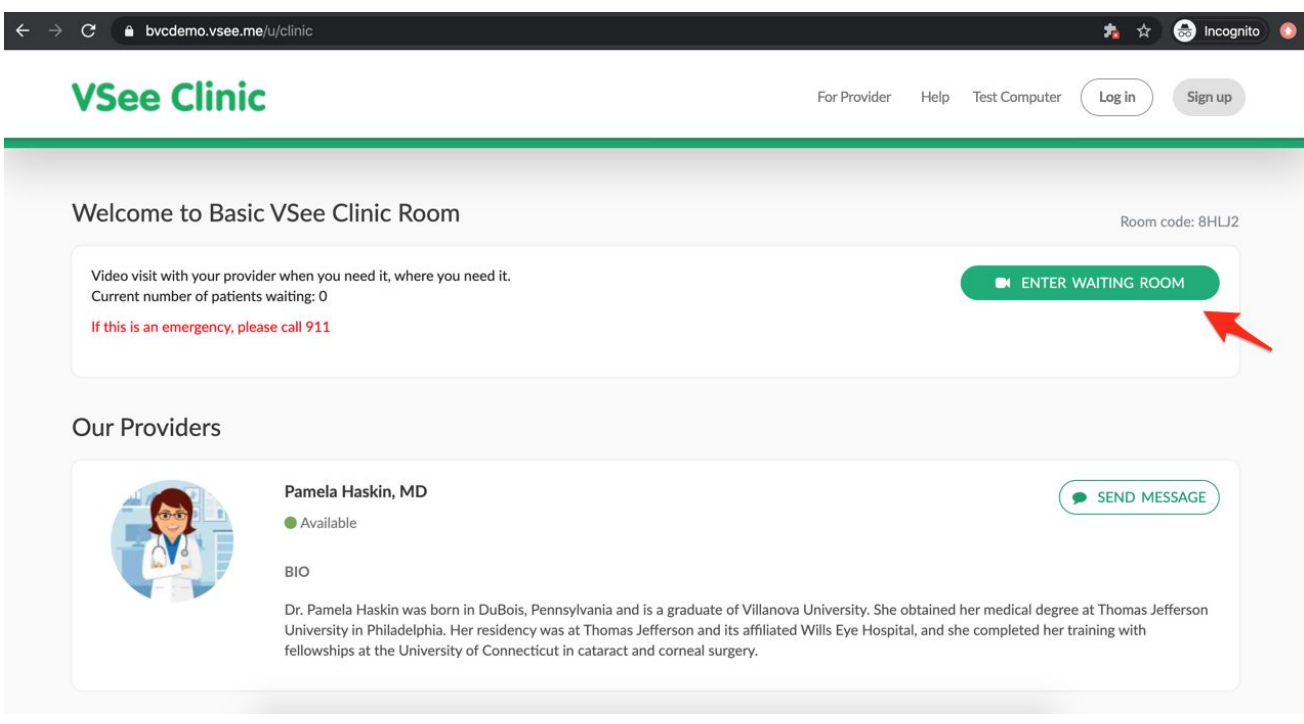

3. You will be prompted to **sign up** or you may **proceed as guest** to enter the waiting room.

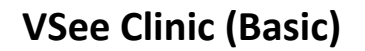

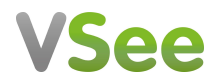

#### **Patient Manual**

If you have a Google account, click **Sign up with Google account**. If none, enter your email address, click Sign up, and follow email instructions on how to create your account.

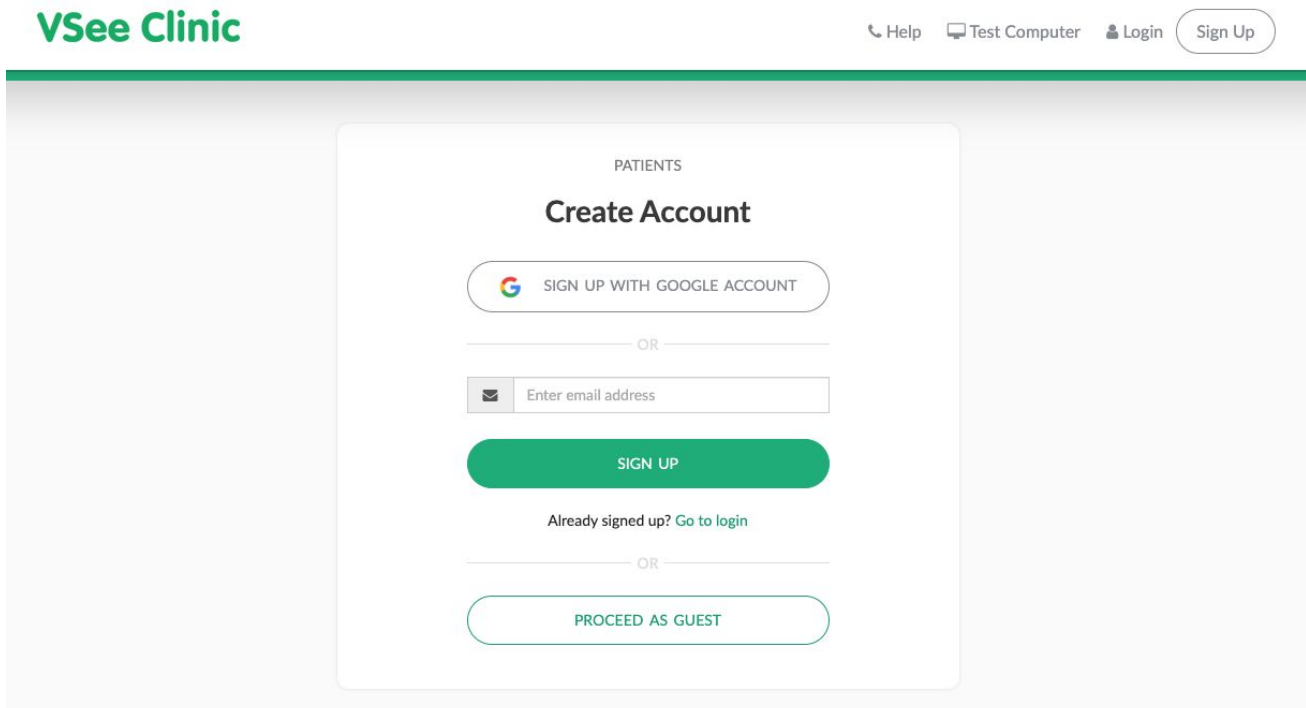

4. Fill in the intake form with the reason for your visit and any file you want to upload that is relevant to the consultation. Tick the box to give your consent for the video visit. (click on the link to read terms and conditions).

## **Patient Manual**

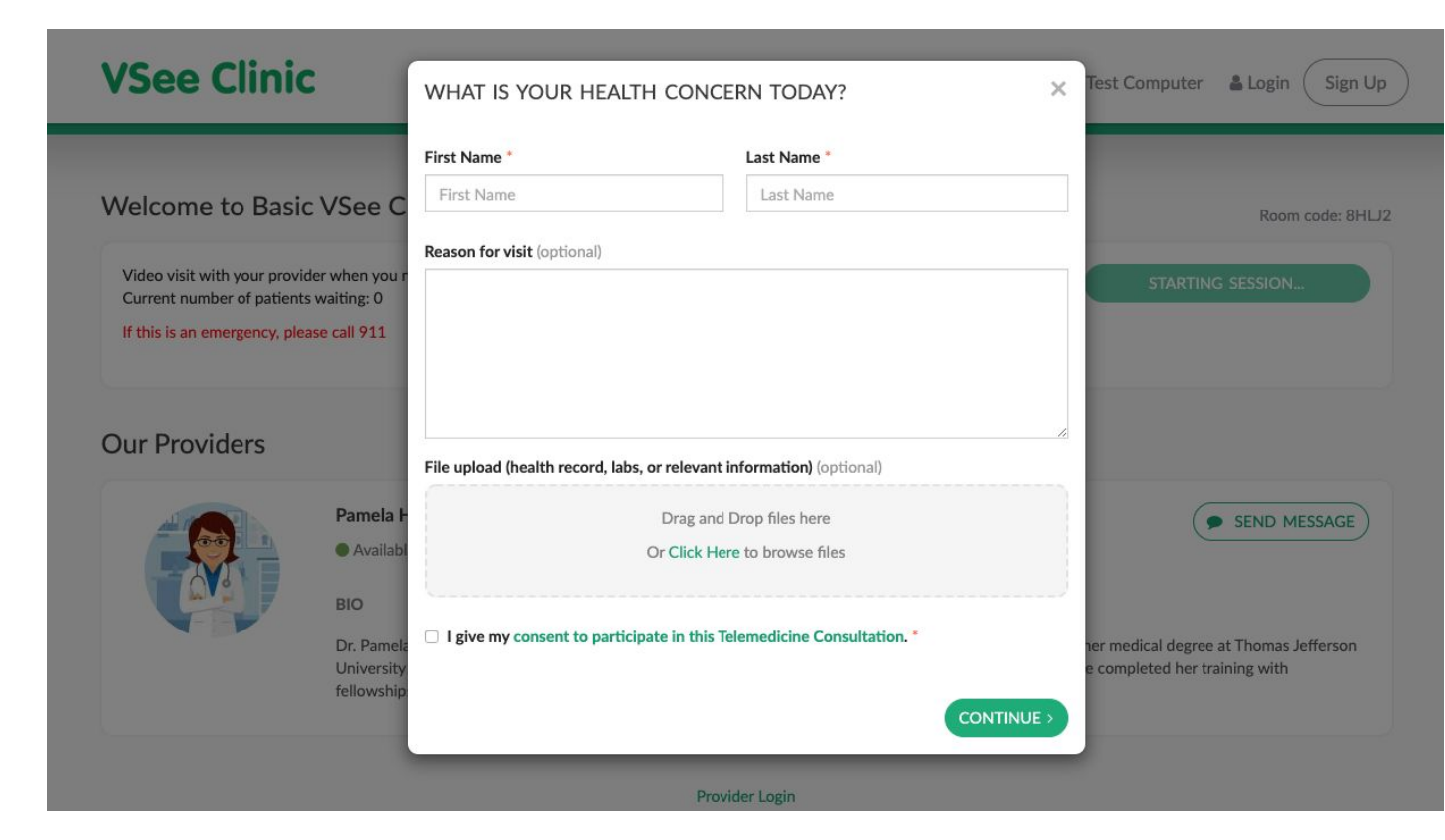

5. You have the option of launching the video in your browser without downloading an App, or launch with an App.

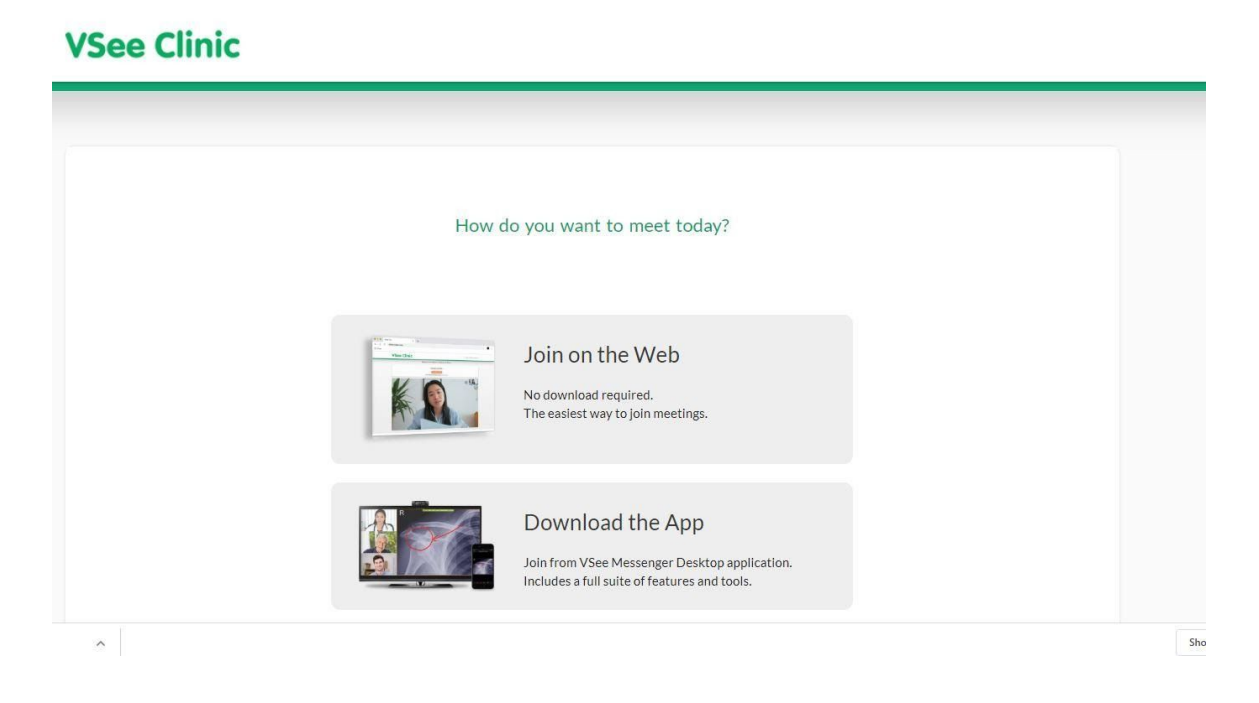

6. When the visit ends, you can give feedback through star rating. Then click **End Visit.**

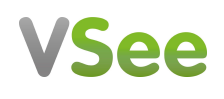

# VSee

### **Patient Manual**

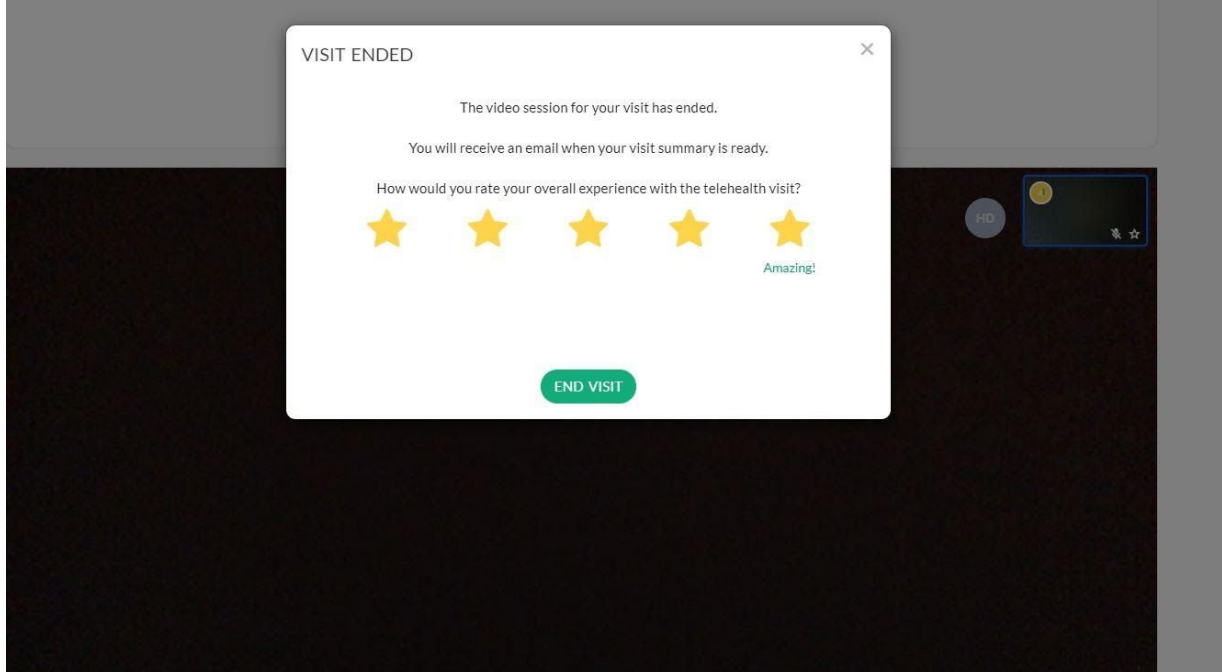

## **View past visits and health info**

1. You need to have an account in order to view your past visits and health information.

After signing in to your account, you will see past visits in the **Visits** tab and any document your Provider shared with you under the **Health** tab.

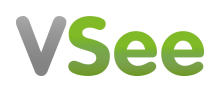

#### **Patient Manual**

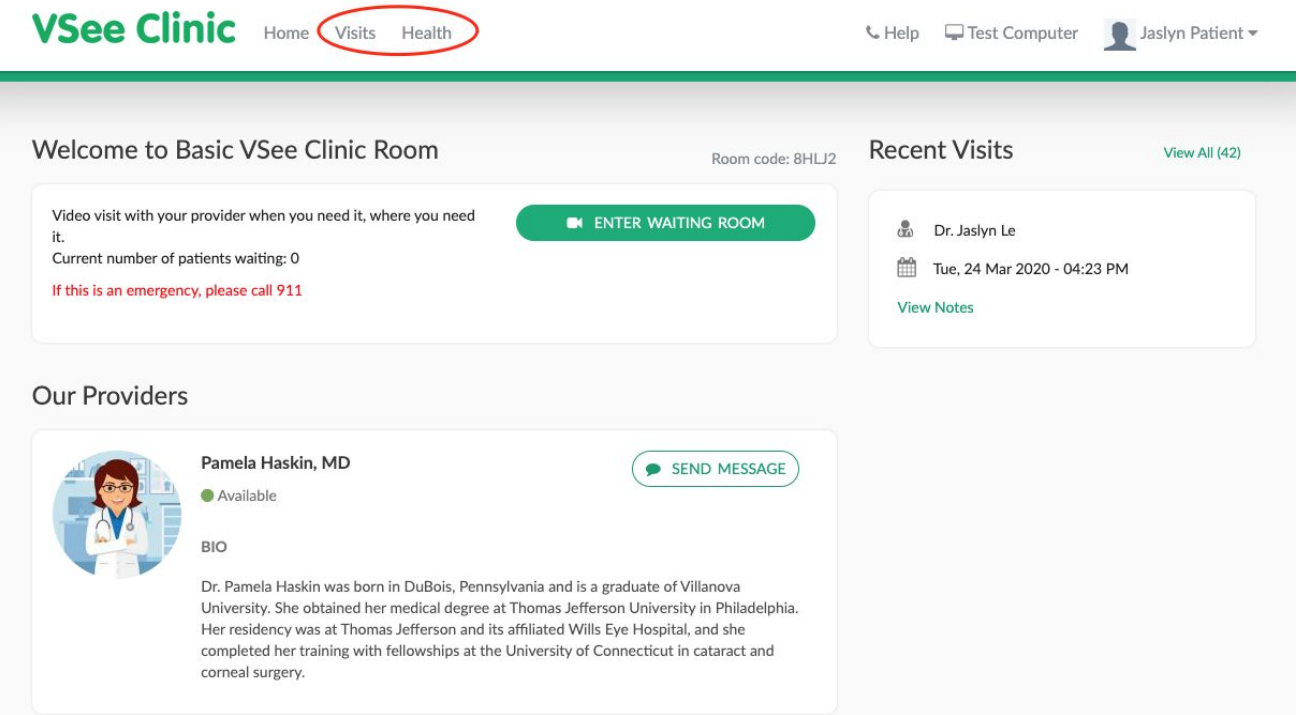

2. You will be able to view your health documents in the **Health** tab

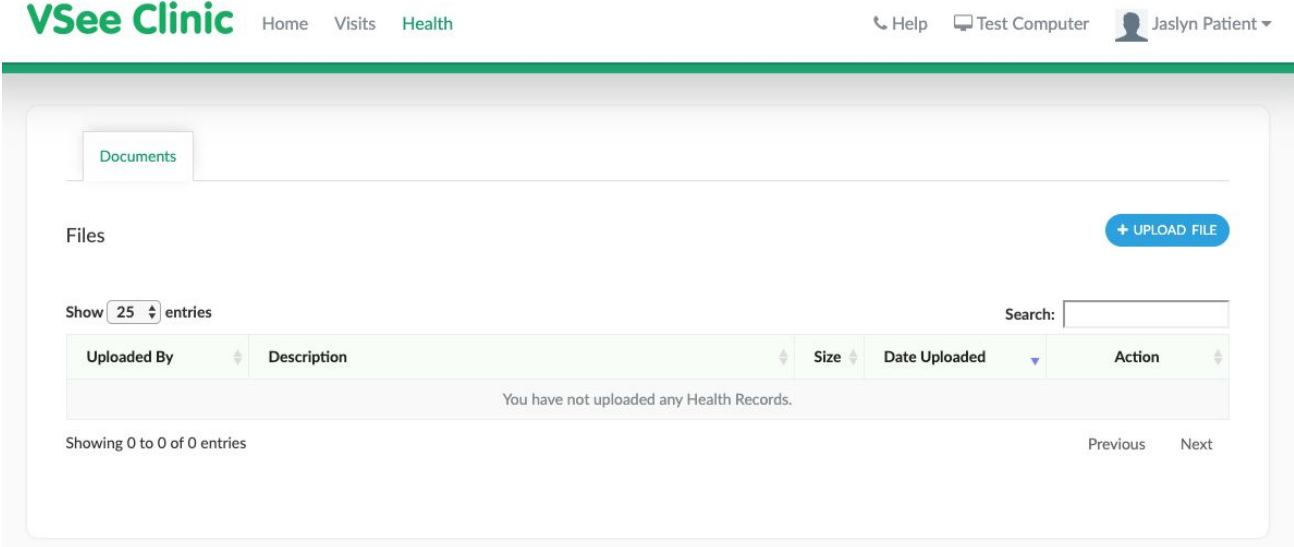

## **Send messages to providers**

1. Click on **Send Message** to send a message to your provider. You will be prompted to sign up for an account or sign in to your account in order to send messages.

#### **Patient Manual**

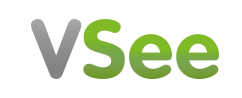

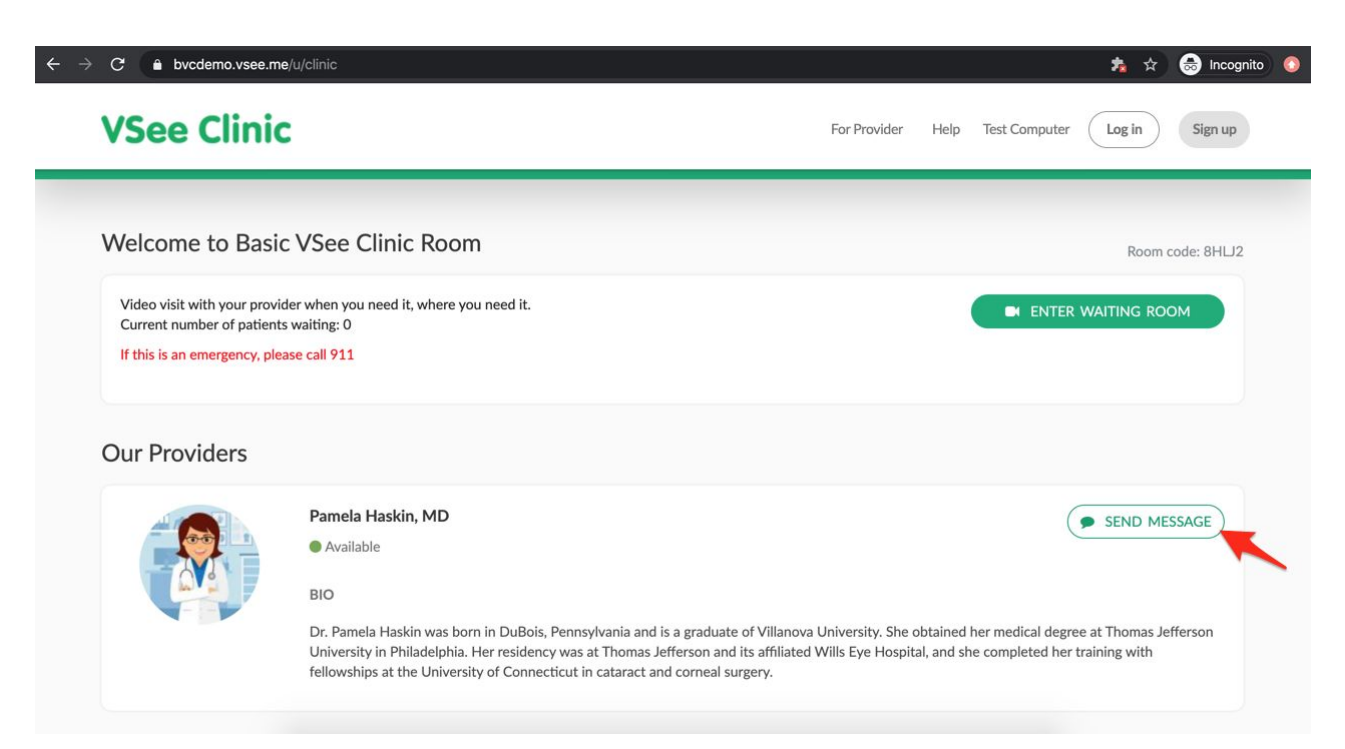

**Patient Manual**

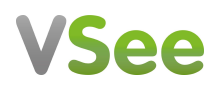

# **For Patients (Mobile)**

## **WHAT YOU NEED**

To enjoy the best experience on VSee, make sure you have:

- High-speed Internet access
- Bandwidth of 150 kbps (500 kbps is best)
- Working camera, speaker and microphone

#### **TO GET STARTED**

Once you have everything you need, close all other video conferencing programs, such as:

- WebEx
- Skype
- GoToMeeting

These programs can interfere with VSee.

### **DOCUMENT VERSION**

March 2020

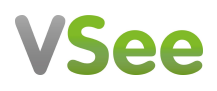

#### **Patient Manual**

1. Click on the URL your provider sent you or type the URL in your mobile browser

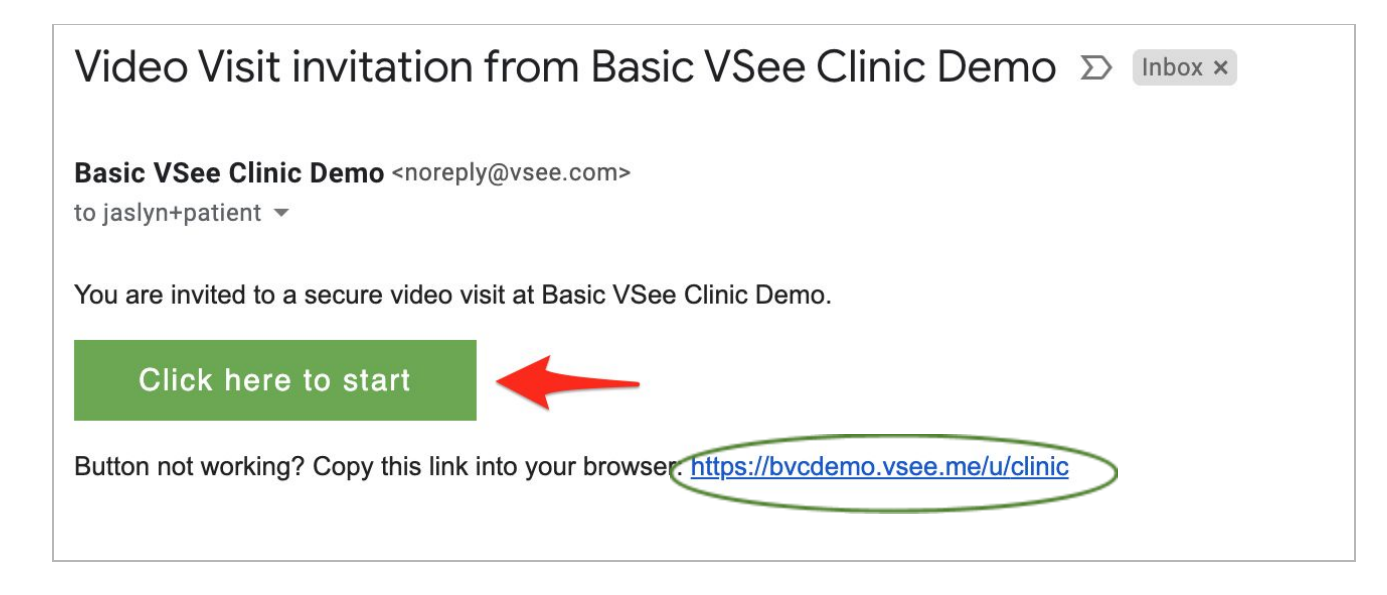

2. VSee Clinic will launch in your browser. On the upper right corner, click on **Open in App**.

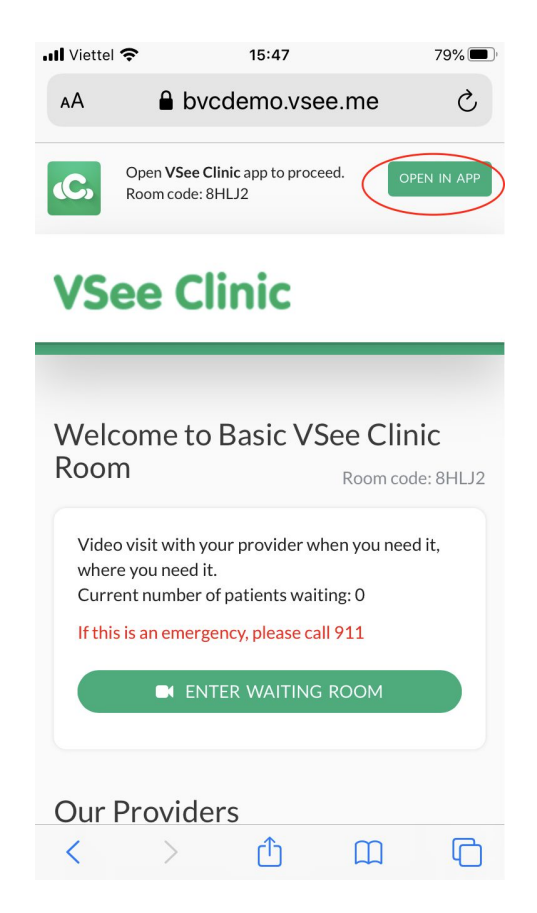

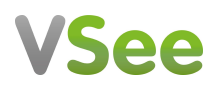

#### **Patient Manual**

- 7. You will be prompted to **download the VSee Clinic app on the App Store/Google Play** if this is the first time you use the app.
- 8. Once the app is downloaded and launched, you can choose to **Sign up with your Google Account** or with another email. If you don't want to create an account, you can **Proceed as Guest** to the waiting room.

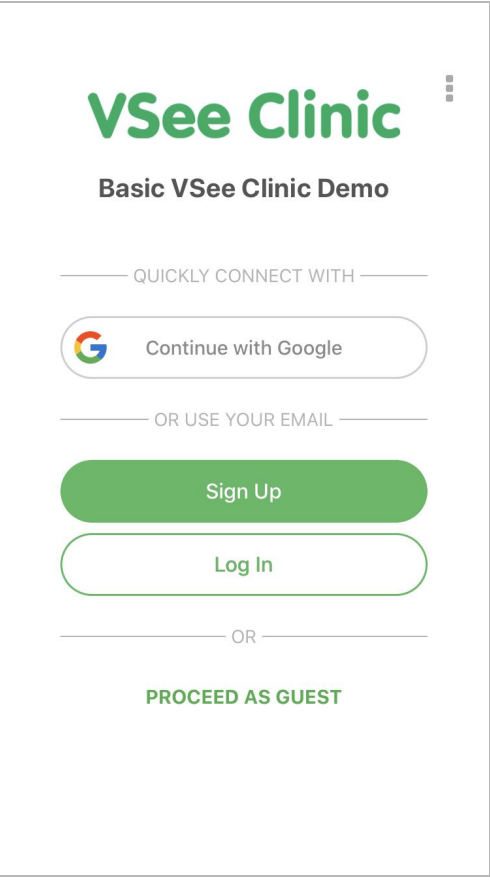

9. Enter information in the intake form, give consent for the video visit (click on the link to read the terms and conditions) and click continue.

## **Patient Manual**

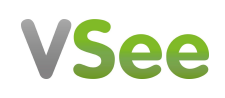

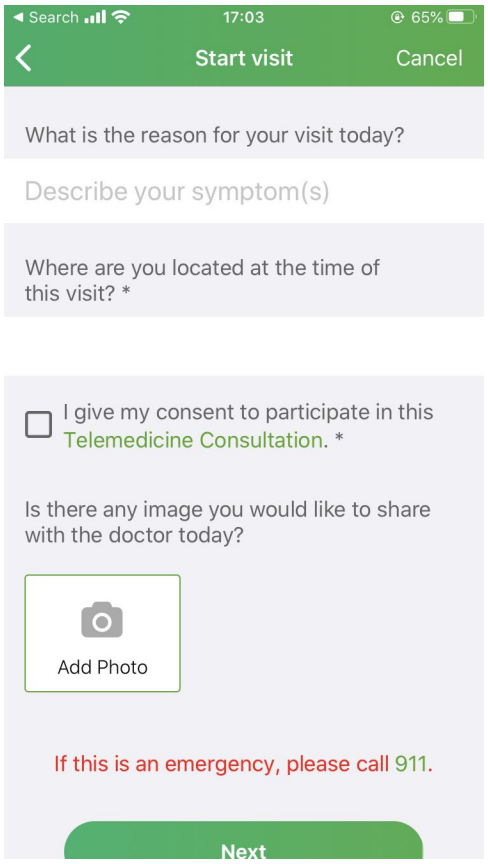

10. Your provider should be with you shortly.

### **Patient Manual**

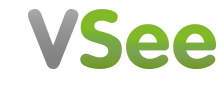

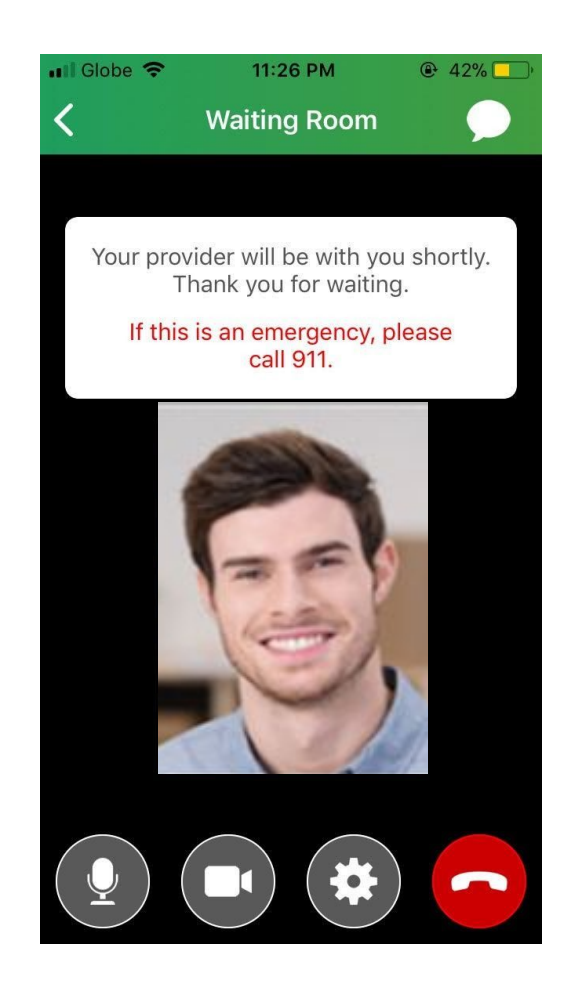